## **PC-MARKET – dodawanie grup GTU.**

*Działa od wersji 7.5.124.248*

*Towary* → *Grupowe operacje na towarach* → wybierz grupę asortymentową do zmiany np.Papierosy→ zaznacz jeden produkt → naciśnij klawisz *Insert* z klawiatury (zaznaczy wszystkie artykuły) → naciśnij *F2* → 1. wybierz *Zmiana grupy GTU → 2.* w parametrze *Ustaw towarom grupę GTU* wybieramy odpowiedni nr tj *01,02,03,* itd. → naciśnij *Wykonaj (* lub F2*)*

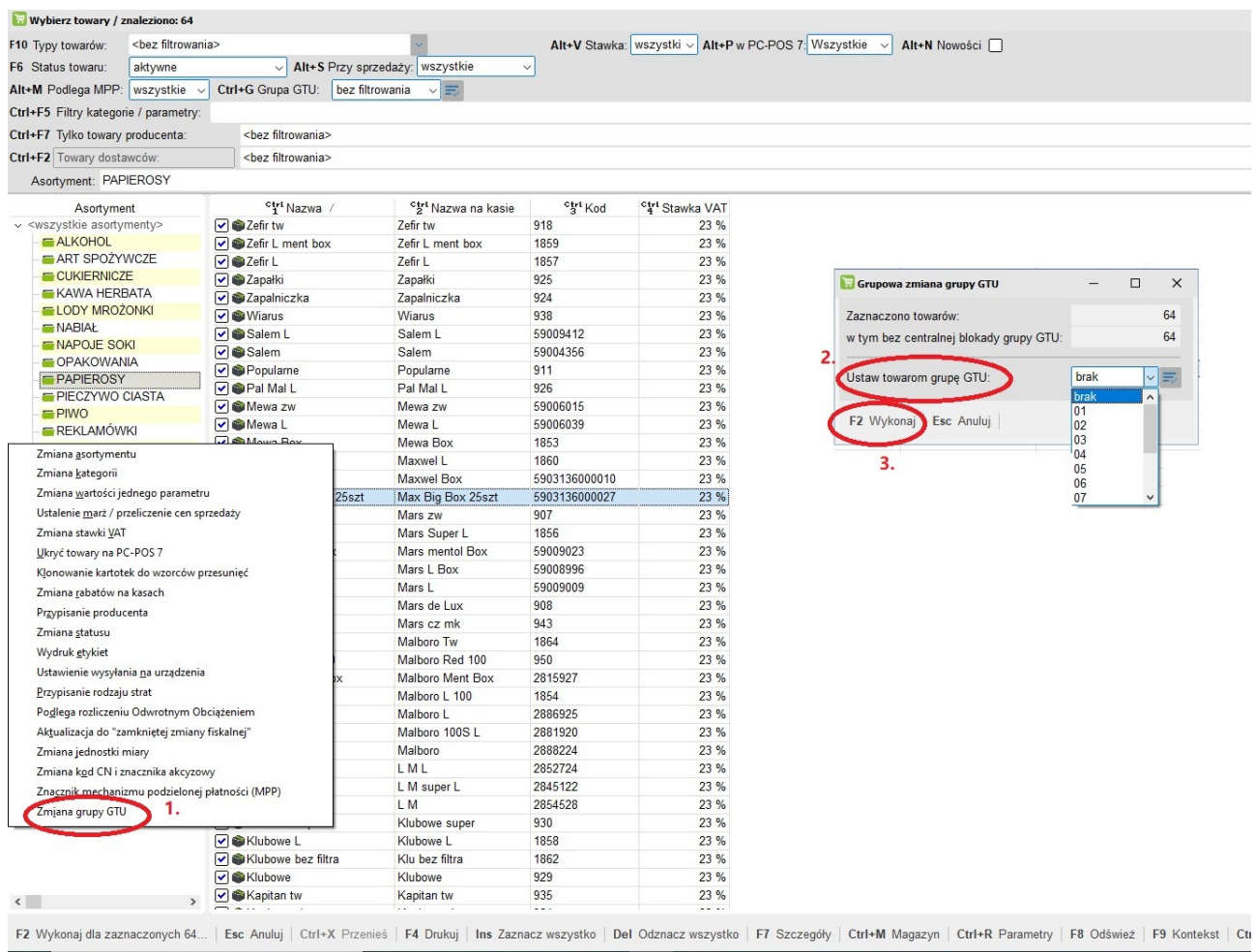

Fiskal Serwis Adam Szepelski 18-400 Łomża, ul. Mazowiecka 1/9 tel. 502-335-002, 509-676-641, 518-700-768

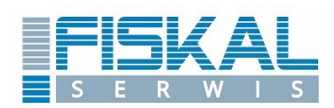

# **Kody grup towarów i usług (GTU)**

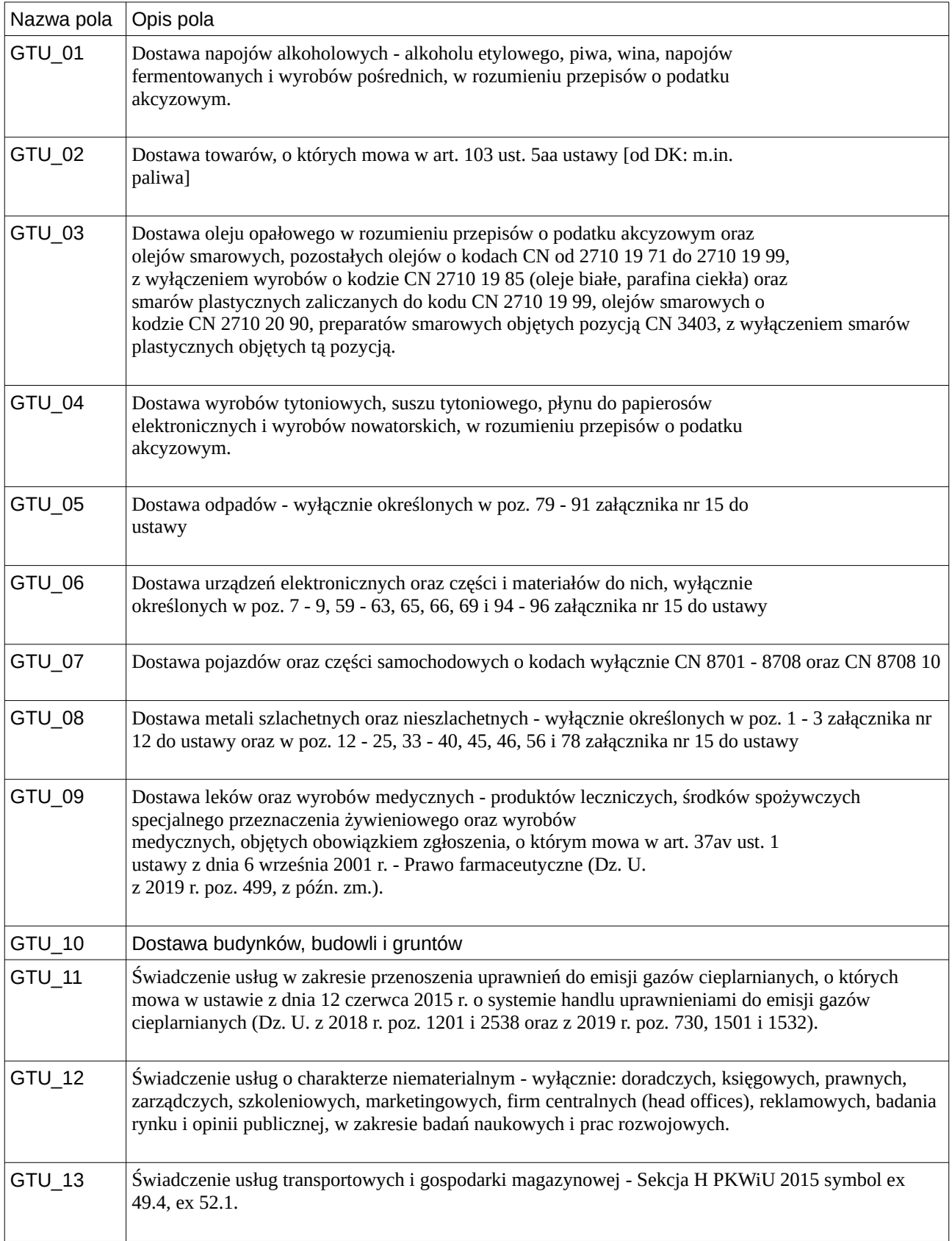

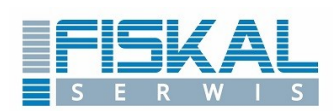

## **PC-MARKET – dodawanie kodów CN**

### **Wyszukiwanie kodów CN:**

<http://www.klasyfikacje.gofin.pl/cn2020/12,0.html>

#### Dodawanie kodu CN do pojedynczego artykułu:

*Towary → Wykaz towarów* → ENTER → wybierz artykuł do zmiany → ENTER → w polu *Kod CN* wpisz odpowiadający temu artykułowi nr CN.

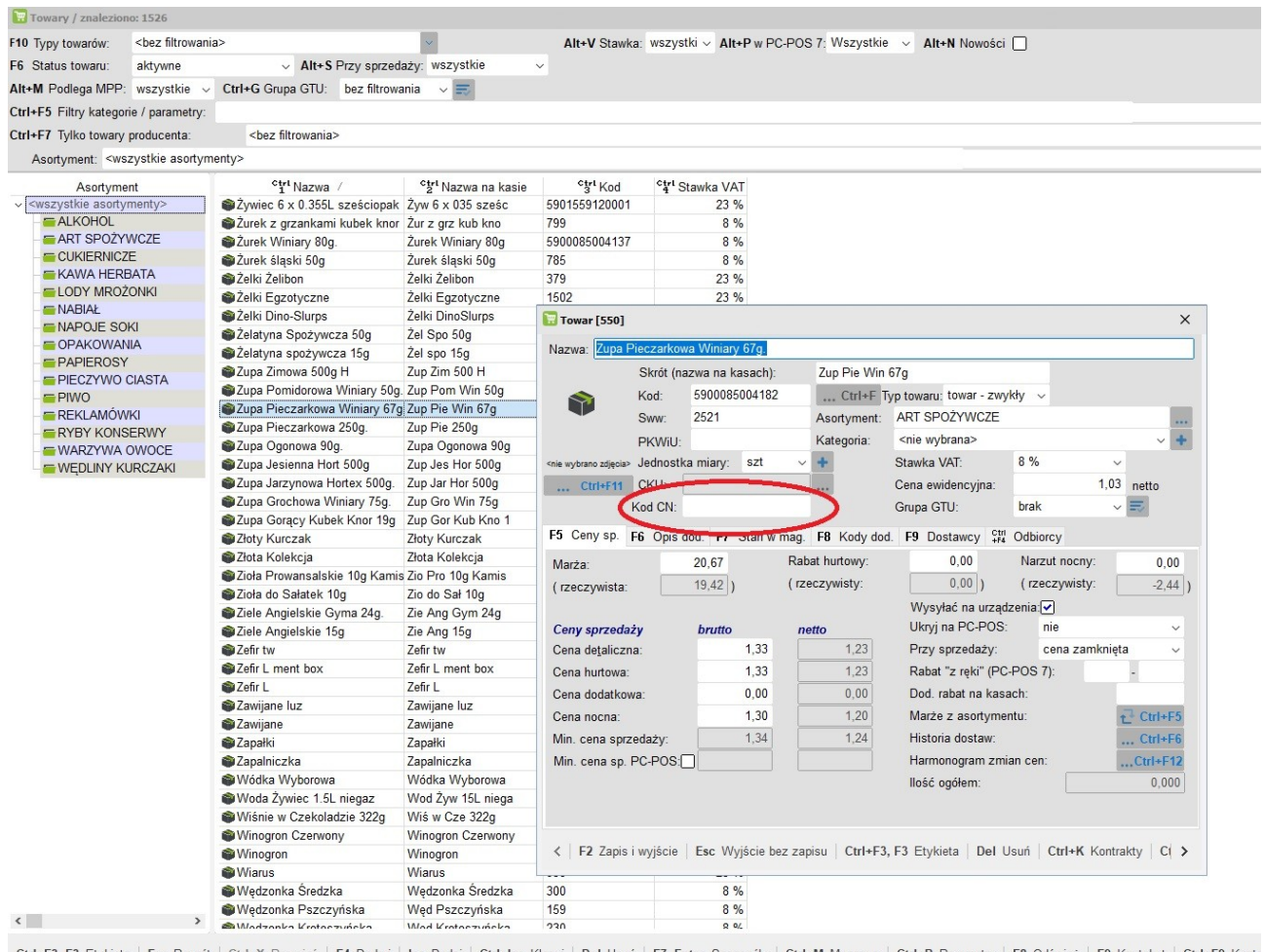

Ctrl+F3, F3 Etykieta | Esc Powrót | Ctrl+X Przenieś | F4 Drukuj | Ins Dodaj | Ctrl+Ins Klonuj | Del Usuń | F7, Enter Szczegóły | Ctrl+M Magazyn | Ctrl+R Parametry | F8 Odśwież | F9 Kontekst | Ctrl+F9 Konte

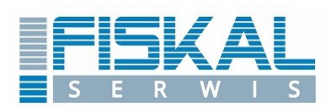

### Dodawanie kodu CN do wielu artykułów:

*Towary* → *Grupowe operacje na towarach* → zaznacz produkty do zmiany→ naciśnij *F2* → 1. *Zmiana kod CN i znacznika akcyzowy →* zaznacz 2. *Zmiana definicji kodu CN → 3.* wpisz odpowiedni kod CN dla wybranej grupy produktów→4. naciśnij *Wykonaj (* lub F2*)*

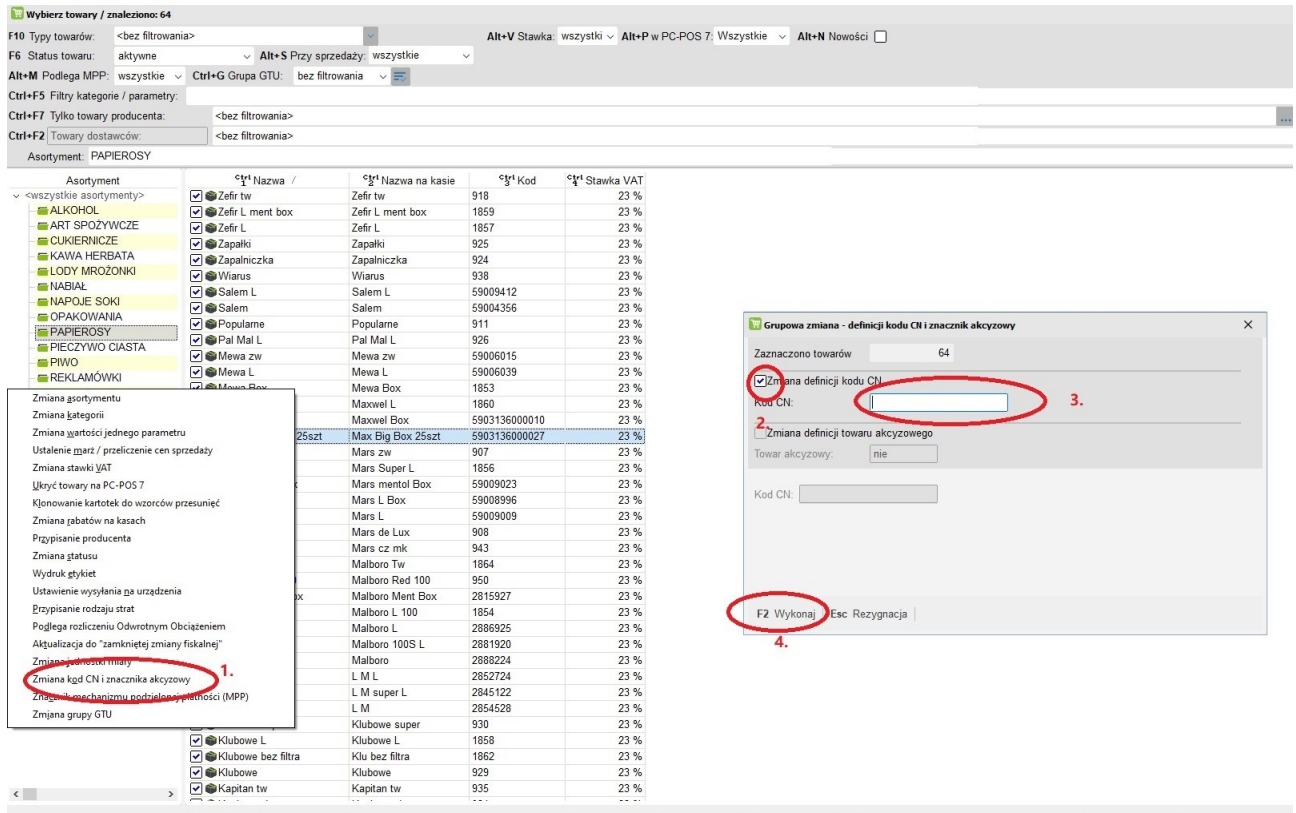

F2 Wykonaj dla zaznaczonych 64 ... | Esc Anuluj | Ctrl+X Przenieś | F4 Drukuj | Ins Zaznacz wszystko | Del Odznacz wszystko | F7 Szczegóły | Ctrl+M Magazyn | Ctrl+R Parametry | F8 Odśwież | F9 Kontekst | Ctrl+F8 Ustawienia

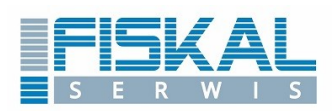